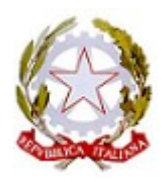

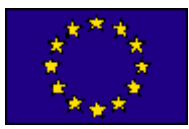

# **AGGIORNAMENTO DATI NEL R.E. "NUVOLA"**

**Tutorial per i genitori** 

Il presente documento ha come obiettivo quello di mostrare la procedura per l'aggiornamento dell'anagrafica **TUTORE E ALUNNO/A** del Registro Elettronico (RE) "Nuvola" richiesto dall'INVALSI (Istituto Nazionale per la Valutazione del Sistema Educativo di Istruzione e di Formazione).

**IMPORTANTE: la seguente procedura va eseguita per ciascun tutore e per ciascun alunno/a entro sabato 9 marzo 2024.** 

**Per i genitori che non hanno mai effettuato l'accesso a Nuvola verrà inviata successivamente una mail con delle credenziali provvisorie per accedere alla propria area riservata.**

## **STEP 1**

Sia da mobile che da PC fare il **login** con le proprie credenziali da **tutore.**

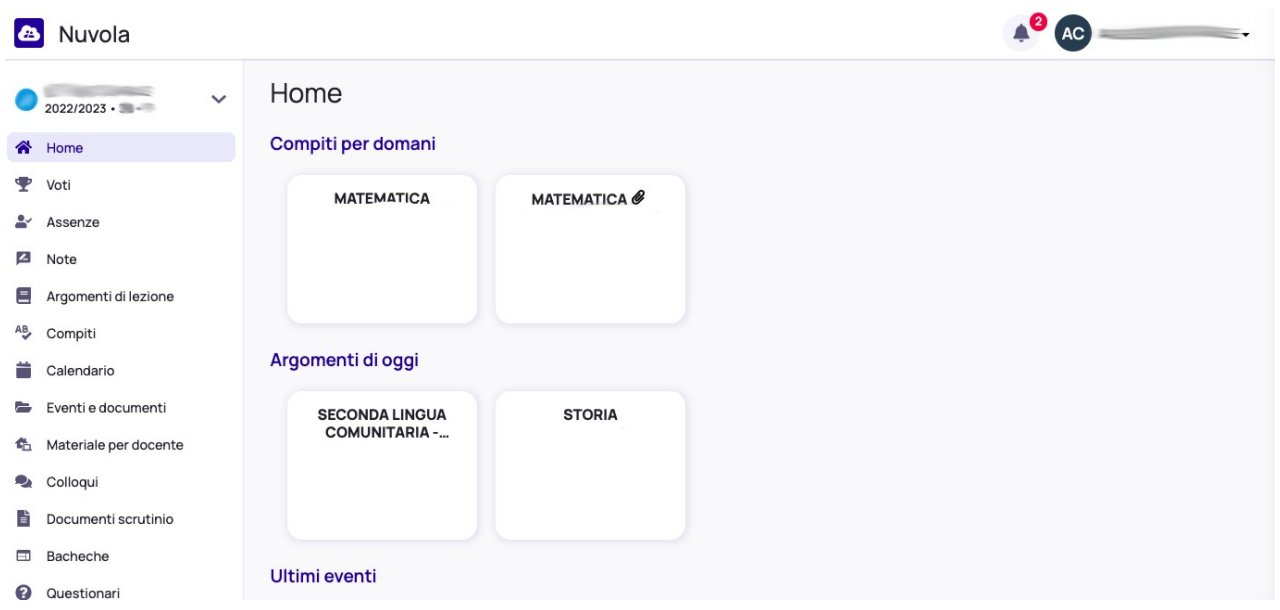

Vi apparirà una schermata simile a questa

## **STEP 2**

Selezionare in **alto a destra** il menù a tendina con il simbolo delle proprie iniziali e selezionare **Anagrafica**

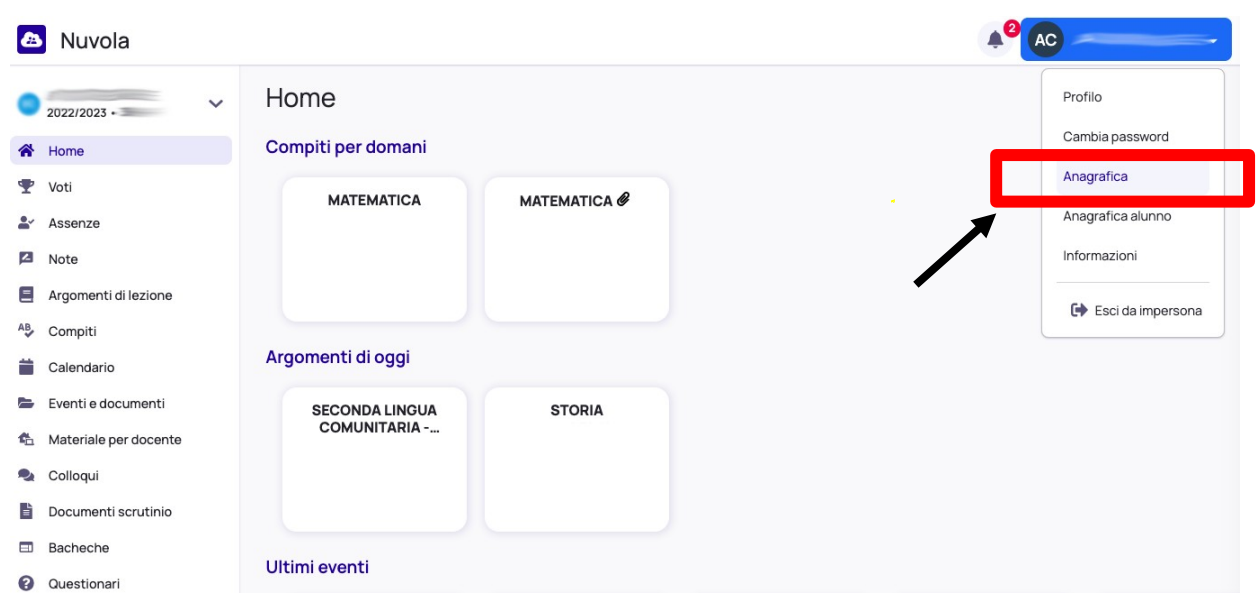

#### **STEP 3**

Cliccando su **Anagrafica** si aprirà una nuova finestra in cui poter inserire, dai menù a tendina, la **professione** e il **titolo di studio** del tutore

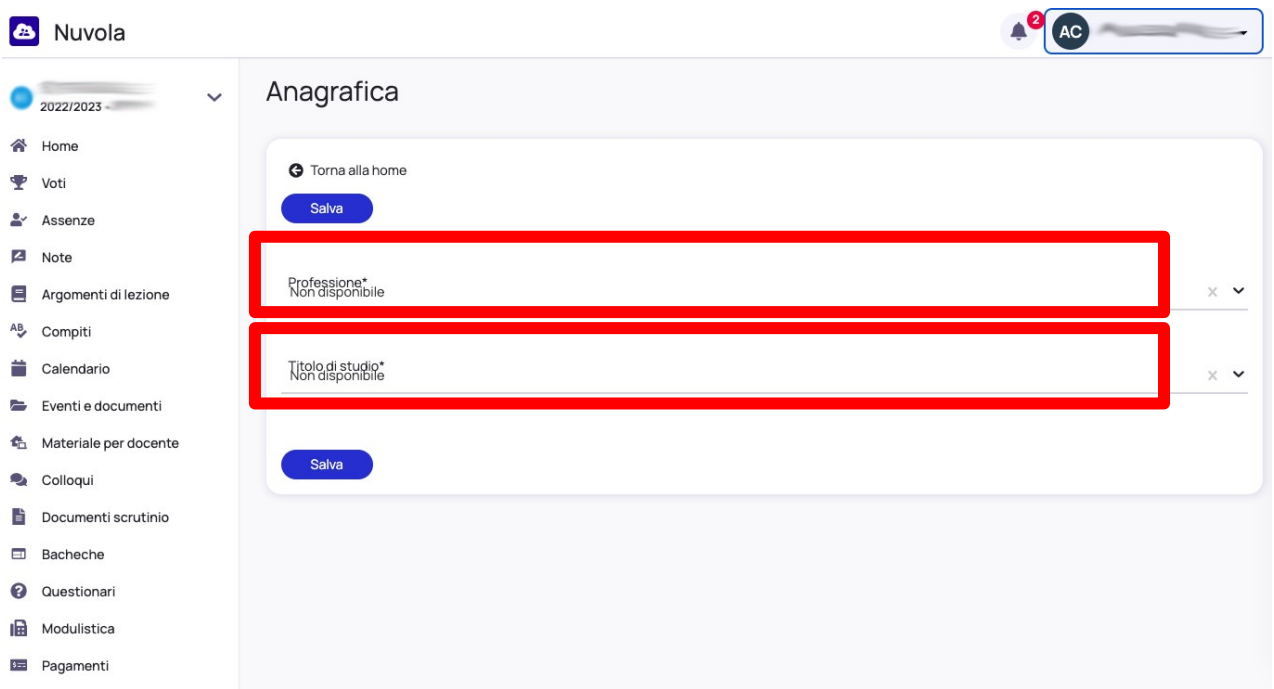

Procedere con il **salvataggio dei dati** e accertarsi, rientrando nuovamente nella sezione, che i dati siano effettivamente stati salvati.

#### **STEP 4**

Ripetere la procedura mostrata sopra per l'alunno cliccando su **Anagrafica alunno**. Verrà mostrata una schermata dove, cliccando su **Modifica dati** sarà possibile inserire la **frequenza del nido** (0-3 anni) e **frequenza scuola dell'infanzia** (3-5 anni)

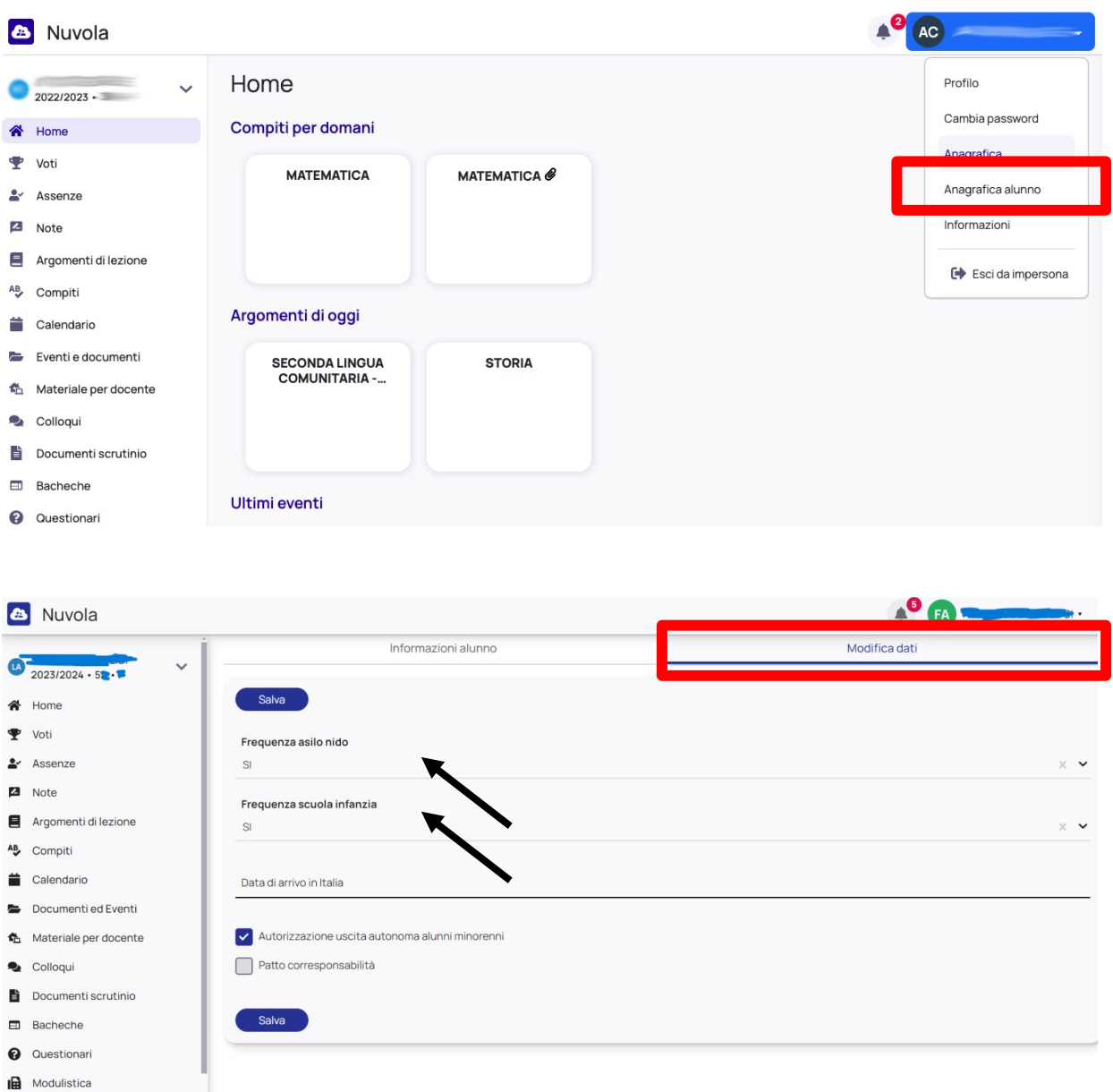

Procedere con il **salvataggio dei dati** e accertarsi, rientrando nuovamente nella sezione, che i dati siano effettivamente stati salvati.

Ripatransone, li 23/02/2024